IBM PC

**Om programvaren**

**Windows 2000 Professional Windows NT Workstation 4.0 Windows 98 Windows 95 Applikasjoner og hjelpeprogrammer**

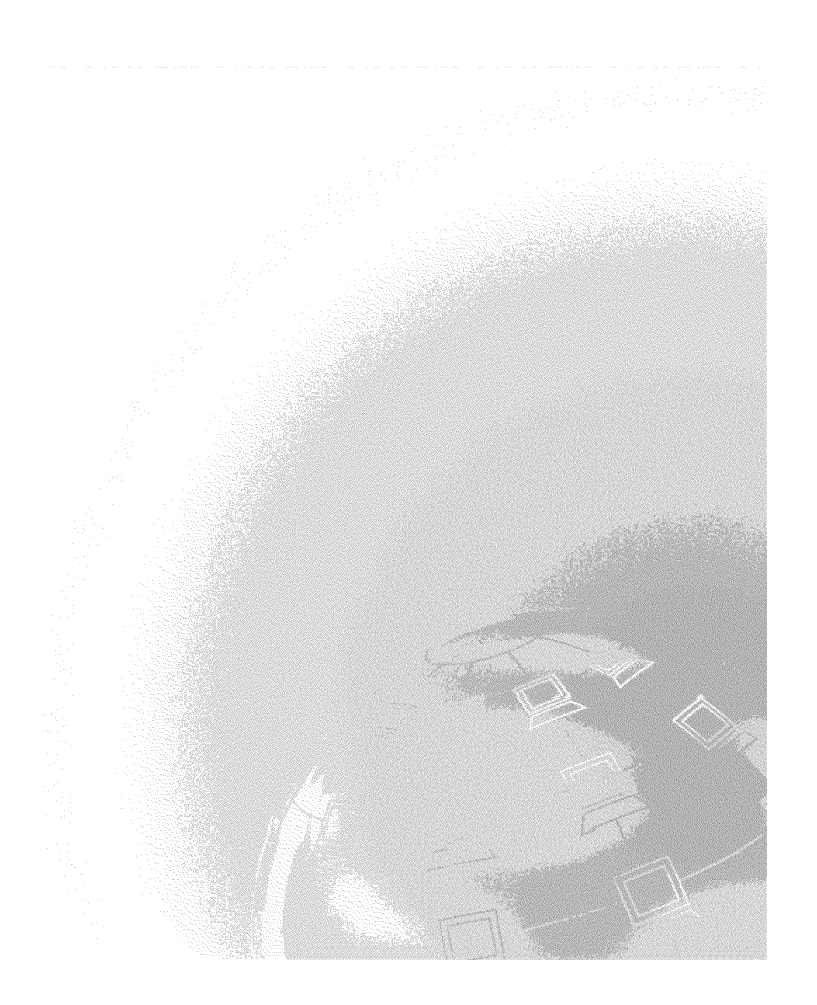

IBM PC

**Om programvaren**

**Windows 2000 Professional Windows NT Workstation 4.0 Windows 98 Windows 95 Applikasjoner og hjelpeprogrammer**

IBM

 **Merk** 

Før du bruker opplysningene i denne boken og det produktet det blir henvist til, må du lese Tillegg A, "Lese lisensbetingelsene" på side 33, og Tillegg B, "Merknader og varemerker" på side 35.

#### **Andre utgave (mars 2000)**

Originalens tittel: IBM Personal Computer - About Your Software, Windows 2000 Professional, Windows NT Workstation 4.0, Windows 98, Windows 95, Applications and Support Software (19K3416).

Opplysninger i denne boken kan bli endret. Slike endringer blir tatt med i neste utgave eller kommer som tillegg.

Henvisninger i boken til IBMs produkter, programmer eller tjenester betyr ikke at IBM har til hensikt å selge dem her i landet. Henvisninger til IBMs programprodukter betyr heller ikke at det bare er de som kan benyttes. Du kan bruke andre tilsvarende produkter i stedet.

Ønsker du tekniske opplysninger om IBMs produkter, eller skal du bestille flere eksemplarer av denne boken, kan du henvende deg til din IBM-representant eller en autorisert IBM-forhandler.

Hvis du har kommentarer til boken, kan du sende dem til IBM, Oversetteravdelingen, Postboks 500, 1411 KOLBOTN, eller med e-post til adressen thrine@no.ibm.com. IBM forbeholder seg retten til å bruke slike opplysninger uten forpliktelser i noen retning.

 Copyright International Business Machines Corporation 2000. Alle rettigheter forbeholdes.

# **Innhold**

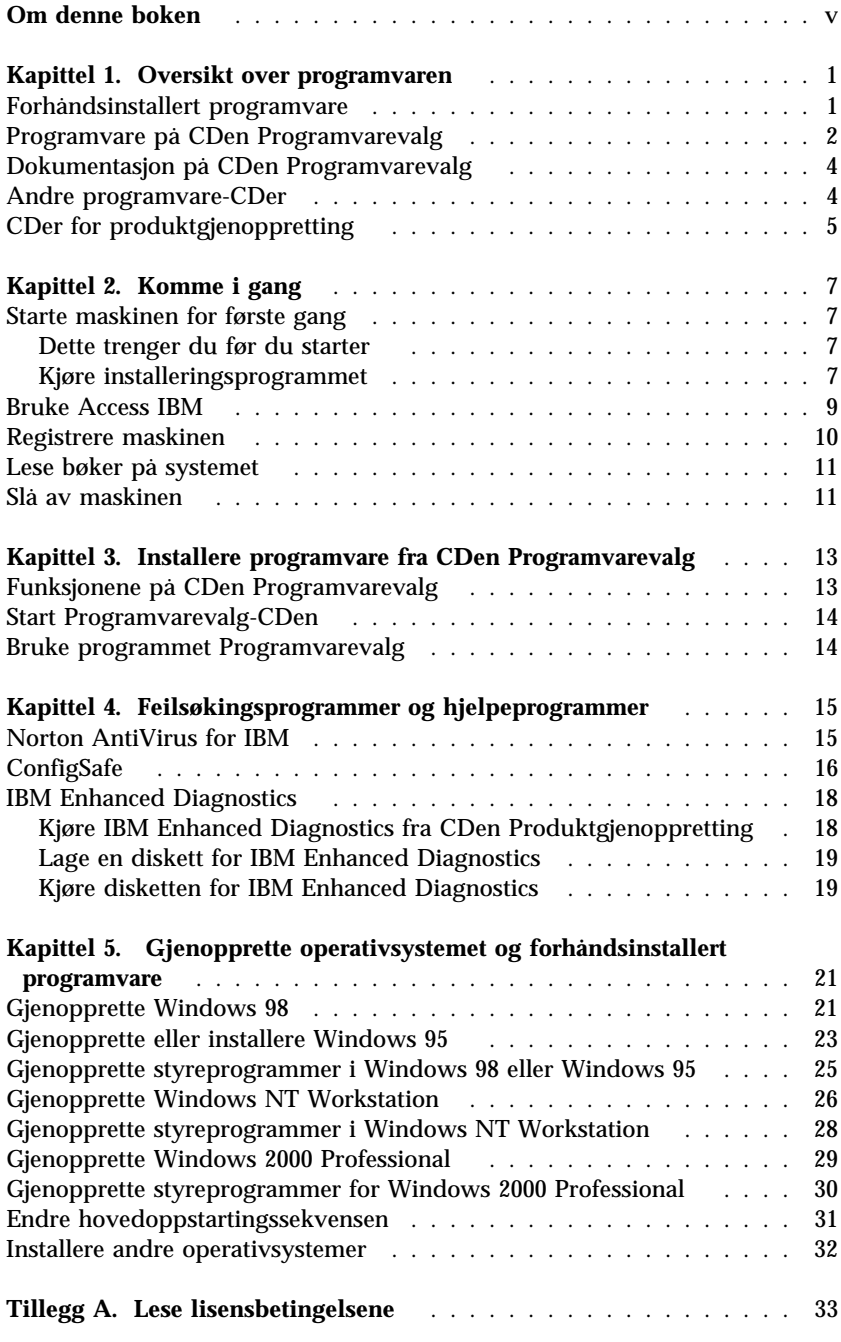

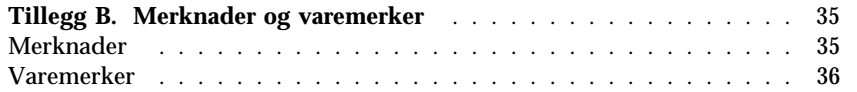

## **Om denne boken**

Denne boken inneholder en oversikt over den forhåndsinstallerte programvaren.

Boken er inndelt på denne måten:

- Kapittel 1, "Oversikt over programvaren" på side 1, gir deg en kort innføring i programvaren som følger med maskinen.
- Kapittel 2, "Komme i gang" på side 7, inneholder opplysninger som hjelper deg å komme i gang med å bruke maskinen og bruke noen av programvarefunksjonene.
- Kapittel 3, "Installere programvare fra CDen Programvarevalg" på side 13, inneholder opplysninger om hvordan du installerer programvare fra CDen *Programvarevalg*.
- Kapittel 4, "Feilsøkingsprogrammer og hjelpeprogrammer" på side 15, inneholder informasjon om feilsøkingen og hjelpeprogrammene som følger med maskinen.
- Kapittel 5, " Gjenopprette operativsystemet og forhåndsinstallert programvare" på side 21, inneholder informasjon om hvordan du gjenoppretter det forhåndsinstallerte operativsystemet, applikasjoner og styreprogrammer.
- Tillegg A, "Lese lisensbetingelsene" på side 33, forklarer hvordan du kan lese *IBMs internasjonale lisensbetingelser for programmer uten garanti*.
- Tillegg B, "Merknader og varemerker" på side 35, inneholder merknader og informasjon om varemerker.

## **Kapittel 1. Oversikt over programvaren**

IBM-datamaskinen leveres med et av disse forhåndsinstallerte Windows-1operativsystemer:

- Windows NT Workstation 4.0
- Windows 98 Second Edition (SE)
- Windows 2000 Professional

I tillegg får du et bredt utvalg av programvare, for eksempel applikasjoner, feilsøkingsverktøy og styreprogrammer. Noe av programvaren er *forhåndsinstallert*, og noe ligger på CDene som følger med datamaskinen.

**Merk:** Microsoft Windows 95 er ikke forhåndsinstallert på noen av modellene denne boken gjelder for. Windows 95 kan imidlertid installeres på noen datamaskiner ved hjelp av IBMs CD *Produktgjenoppretting* for Windows 98. Dette gjelder ikke alle datamaskiner. (Du finner mer informasjon under "Gjenopprette eller installere Windows 95" på side 23.)

 **Viktig** 

Bortsett fra Microsoft-operativsystemet er programvaren lisensiert i henhold til *IBMs internasjonale lisensbetingelser for programmer uten garanti*. Når du bruker datamaskinen, betyr det at du godtar disse lisensbetingelsene. Les Tillegg A, "Lese lisensbetingelsene" på side 33 i dette heftet hvis du lurer på hvordan du kan se på disse lisensbetingelsene.

### **Forhåndsinstallert programvare**

Denne programvaren er forhåndsinstallert i tillegg til Microsoft-operativsystemet:

- **Access IBM**, som er et sentralt sted der du kan registrere datamaskinen, lage feilsøkingsdisketter, installere programvaren IBM leverer, stille inn dato og klokkeslett, konfigurere skriveren, lese elektroniske bøker, lese lisensbetingelsene og garantibetingelsene på systemet og få informasjon om IBM-produkter og teknisk støtte.
- **ConfigSafe**, som er et omfattende verktøy for konfigurasjonssporing og gjenoppretting. Det inneholder funksjoner du kan bruke til å

<sup>1</sup> Microsoft-sertifikatet er din garanti for at Windows-programvaren på maskinen er lisensiert fra Microsoft.

Copyright IBM Corp. 2000 **1**

gjenopprette systemet hvis arbeidsområdet blir ødelagt, ubrukelig eller umulig å starte.

- **Microsoft Office 2000 Small Business Edition**, som er forhåndsinstallert på enkelte modeller. Hvis du må installere dette programmet på nytt, må du bruke Microsoft Office 2000-CDene som følger med maskinen. Microsoft Office 2000 er ikke tilgjengelig på CDen *Programvarevalg*.
- **Styreprogrammer** for forhåndsinstallerte funksjoner. Styreprogrammene er også tilgjengelig på http://www.ibm.com/pc/support/. Oppgi maskintypen/modellnummeret i feltet **Quick Path** for å finne de nedlastbare filene beregnet på datamaskinen din. Hvis du vil ha flere opplysninger om hvordan du installerer styreprogrammer, kan du lese avsnittet som gjelder operativsystemet ditt, i Kapittel 5, " Gjenopprette operativsystemet og forhåndsinstallert programvare" på side 21.
- **Windows NT Workstation servicepakke**, som er en Windows NT Workstation-oppdatering som Microsoft har gjort tilgjengelig for Windows NT Workstation-brukere. Hvis Microsoft Windows NT Workstation er forhåndsinstallert på datamaskinen, har IBM installert servicepakke 5 på platelageret for deg.

#### **Viktig**

Hvis du vil installere styreprogrammer (drivere) uten å påvirke installeringen av servicepakken, må du installere dem fra katalogen I386 på stasjon C. Hvis du installerer styreprogrammer fra en annen katalog eller enhet enn I386-katalogen på stasjon C, må du installere servicepakken på nytt etter at du har installert styreprogrammene.

Hvis du må installere servicepakken på nytt, dobbeltklikker du på ikonet **Service Pack 5** i arbeidsområdet. Deretter klikker du på **Reinstall Service Pack**.

Du finner flere opplysninger om den forhåndsinstallerte programvaren i Kapittel 2, "Komme i gang" på side 7.

### **Programvare på CDen Programvarevalg**

I tillegg til programmene og styreprogrammene som IBM har forhåndsinstallert, finner du annen programvare på en eller flere *Programvarevalg*-CDer. Du bestemmer selv hvilken programmvare du vil installere, alt etter hva du trenger.

Nedenfor ser du en liste over programvaren som følger med *Programvarevalg*-CDene. *Programvarevalg*-CDene som følger med

datamaskinen inneholder kanskje ikke all programvaren som står oppført her. Noe av programvaren finnes kanskje ikke på alle språk eller i alle land. Noe av programvaren kan være forskjellig fra butikkversjonen, og inneholder kanskje ikke all dokumentasjon eller alle funksjoner. Du finner flere opplysninger om hvordan du installerer programvare fra *Programvarevalg*-CDene i Kapittel 3, "Installere programvare fra CDen Programvarevalg" på side 13.

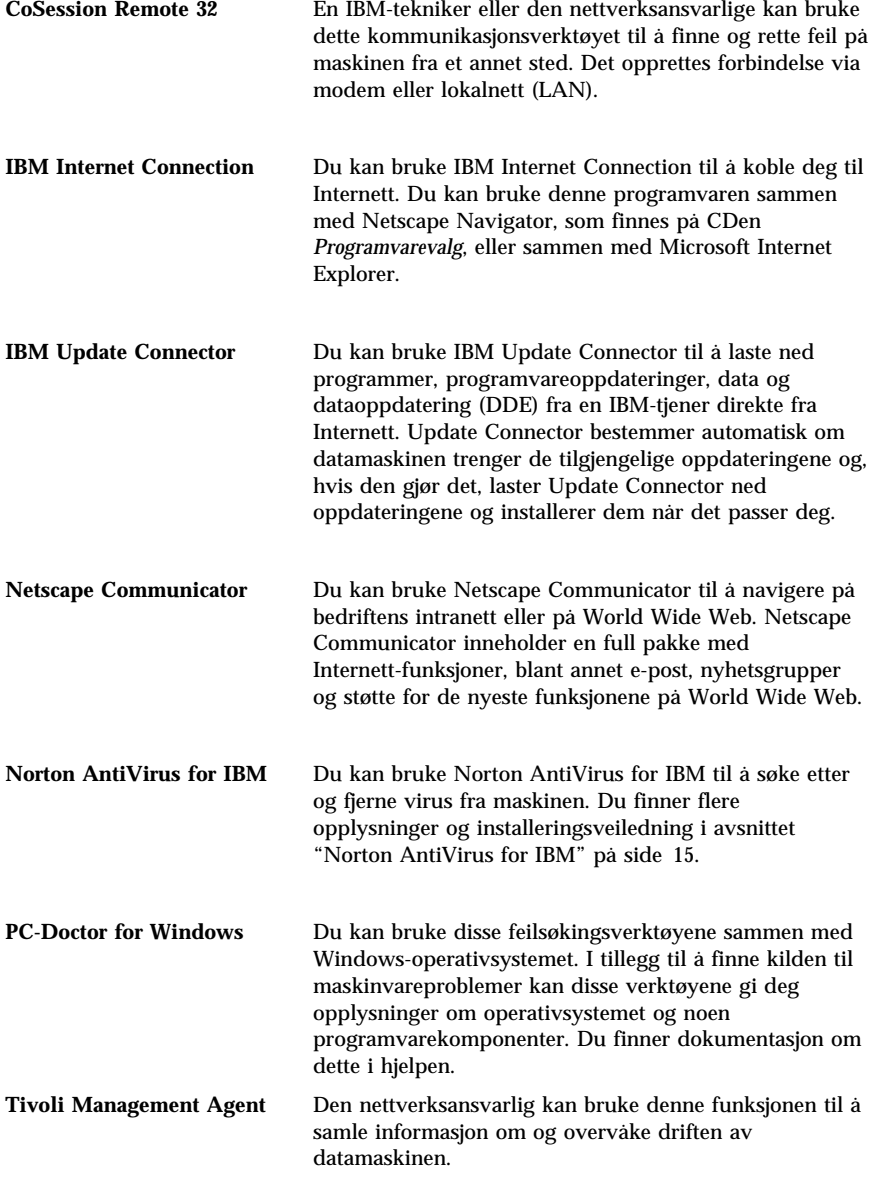

Noen modeller leveres med en ekstra *Programvarevalg-CD* som inneholder:

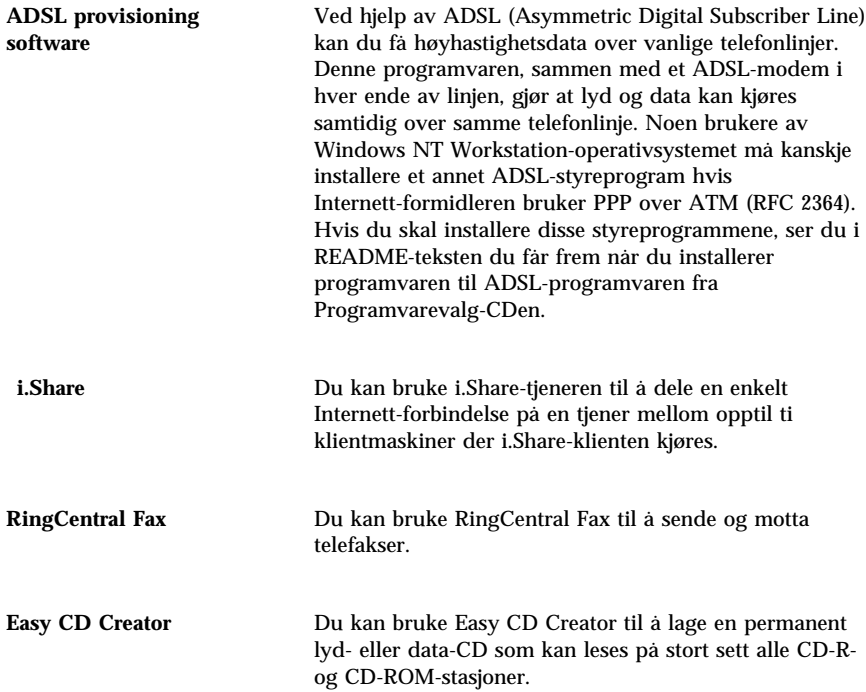

## **Dokumentasjon på CDen Programvarevalg**

På *Programvarevalg*-CDen finner du dokumentasjon for datamaskinen som PDF-filer (Portable Document Format). Du finner dokumentene nedenfor og, avhengig av modellen du har, kanskje også andre. Under "Lese bøker på systemet" på side 11 ser du hvordan du installerer og viser dokumentasjonen.

- Brukerhåndboken til datamaskinen
- *Understanding Your Personal Computer*
- *Om programvaren* (denne boken)

## **Andre programvare-CDer**

Noen modeller har andre CDer som inneholder programvare du kan installere hvis du ønsker det.

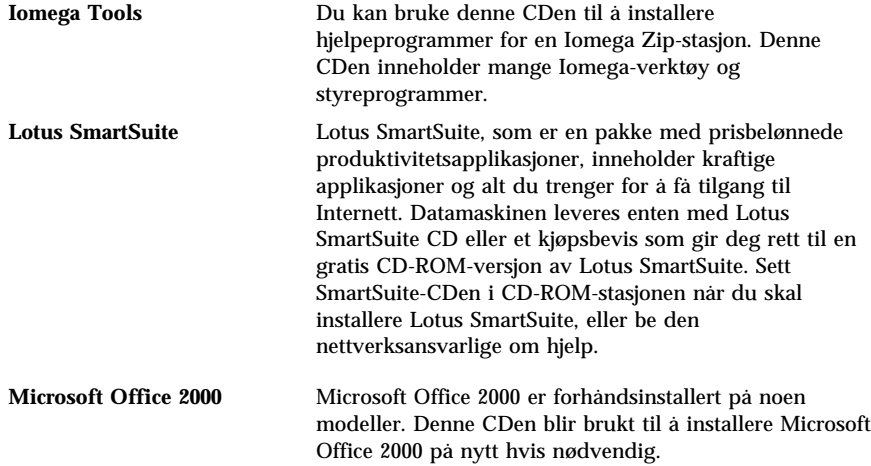

## **CDer for produktgjenoppretting**

Det følger ikke med reservekopidisketter for den forhåndsinstallerte programvaren. Men de fleste av IBMs forhåndsinstallerte programmer og styreprogrammer for forhåndsinstallerte funksjoner og enheter, ligger på en eller to *Produktgjenoppretting*-CDer som følger med datamaskinen. Hvis du vil ha flere opplysninger om hvordan du bruker *Produktgjenoppretting*-CDene, ser du i avsnittet som gjelder operativsystemet ditt:

- "Gjenopprette Windows 98" på side 21
- "Gjenopprette eller installere Windows 95" på side 23
- "Gjenopprette styreprogrammer i Windows 98 eller Windows 95" på side 25
- "Gjenopprette Windows NT Workstation" på side 26
- "Gjenopprette styreprogrammer i Windows NT Workstation" på side 28
- "Gjenopprette Windows 2000 Professional" på side 29
- "Gjenopprette styreprogrammer for Windows 2000 Professional" på side 30

## **Kapittel 2. Komme i gang**

Dette kapittelet inneholder opplysninger som hjelper deg å komme i gang med å bruke maskinen. Her blir det forklart

- hva du trenger før du starter maskinen første gang, og hva som skjer etterpå
- hvordan du
	- får informasjon og utfører oppgaver fra programmet IBM Access
	- registrerer maskinen
	- viser dokumentasjon
	- avslutter systemet og slår av maskinen

### **Starte maskinen for første gang**

Før du kan bruke operativsystemet for første gang, må du fullføre installeringen av operativsystemet.

**Viktig:** Når du har startet maskinen første gang, må du fullføre installeringen før du slår av maskinen. Ellers kan du få uforutsette resultater.

## **Dette trenger du før du starter**

Før du starter installeringen, trenger du følgende:

- Dokumentasjonen til operativsystemet som følger med maskinen
- Microsoft-sertifikatet som er festet til maskindekselet
- Nettverksopplysninger (hvis relevant) fra den nettverksansvarlige
- Skrivermodellen og hvilken port skriveren bruker, hvis det er koblet en skriver direkte til maskinen din

### **Kjøre installeringsprogrammet**

Hvis installeringsprogrammet ikke allerede er kjørt, startes det automatisk første gang du starter maskinen. Programmet ber deg om å foreta valg eller oppgi opplysninger som er nødvendig. Hvis du trenger mer detaljerte opplysninger enn det som blir gitt i dette kapittelet, slår du opp i håndboken til Microsoft-operativsystemet.

#### **Informasjon for alle operativsystemer**

- Installeringsprogrammet som åpnes når du starter maskinen, kan være litt forskjellig fra det som er beskrevet i håndboken til operativsystemet. Enkelte valg som er beskrevet i håndboken til operativsystemet, blir ikke vist fordi de er forhåndsdefinerte.
- Under installeringen må du oppgi at du godtar lisensbetingelsene.
- Noen ganger er Microsofts produkt-ID allerede fylt ut i registreringsfeltene. Hvis nummeret for produkt-ID ikke er fylt ut, må du oppgi dette nummeret fra sertifikatet. Sertifikatet er festet til forsiden av datamaskinen.
	- **Merk:** Hvis ikke datamaskinen ble levert med en håndbok til operativsystemet, kan du se hvordan du bestiller håndboken, i *IBM Hurtigreferanse*, "Få hjelp, service og informasjon".
- Når installeringen er ferdig og maskinen startes på nytt, kommer Windows-arbeidsområdet frem.
	- **Merk:** I Windows NT Workstation må du trykke på Ctrl+Alt+Delete for å få frem påloggingsvinduet.
- Så snart du har mulighet til det, bør du lage en diskett for *IBM Enhanced Diagnostics*. Denne feilsøkingsdisketten kan du bruke til å finne feil hvis det oppstår problemer med maskinen. Hvis du vil vite hvordan du lager en feilsøkingsdiskett, ser du under "Lage en diskett for IBM Enhanced Diagnostics" på side 19.

#### **Informasjon for de som bruker Windows 98 Second Edition**

Denne informasjonen gjelder datamaskinene som leveres med operativsystemet Windows 98 Second Edition (SE). Hvis det er installert et modem på datamaskinen, blir datamaskinen koblet til IBM og til Microsoft via Internett når installeringsprogrammet kjøres. Hvis du vil, kan du da automatisk sende inn registreringen din. Du finner flere opplysninger under "Registrere maskinen" på side 10.

#### **Informasjon for de som bruker Windows NT Workstation**

 Datamaskinens platelager har enten en eller to partisjoner (avhengig av modellen) på 2 GB som allerede er formatert. En partisjon, som kalles stasjon C, inneholder Windows NT Workstation og den andre forhåndsinstallerte programvaren. Resten av platelageret er ikke formatert, og du kan ikke bruke det før du har formatert og partisjonert det.

Slik partisjonerer du platelageret:

- 1. Klikk på **Starte opp** på menyen Access IBM. Du finner flere opplysninger om dette i "Bruke Access IBM" på side 9.
- 2. På menyen Starte opp klikker du på **Partisjoner platelageret**.
- 3. Diskbehandling starter. Hvis du trenger flere opplysninger om partisjonering av platelageret, kan du klikke på **Hjelp** på skjermbildet Diskbehandling.
- 4. Når du har opprettet platelagerpartisjonene, lukker du Diskbehandling.
- Så snart du har mulighet til det, bør du lage en *Reparasjonsdiskett* for *Windows NT Workstation* ved å følge instruksjonene i håndboken til operativsystemet. Det er viktig at du lager denne disketten, slik at du kan bruke den til gjenoppretting hvis noe går galt. Hvis du tilføyer funksjoner til maskinen, må du lage en ny reparasjonsdiskett for å sikre at disketten gjenspeiler systemkonfigurasjonen. Du finner flere opplysninger om hvordan du oppretter og bruker disketten, i håndboken til operativsystemet.

### **Bruke Access IBM**

Når installeringsprogrammet er ferdig og du får frem Windows-arbeidsområdet, ser du menyen til Access IBM. Access IBM er et sentralt sted der du kan utføre disse oppgavene:

- Registrere IBM-maskinen
- Starte *Programvarevalg*-CDen når du skal installere tilleggsprogrammer, for eksempel dem som er oppført under "Programvare på CDen Programvarevalg" på side 2.
- Opprette en feilsøkingsdiskett
- Lese *IBMs internasjonale lisensbetingelser for programmer uten garanti*.
- Utføre enkelte oppgaver for systemkonfigurering, for eksempel:
	- Stille inn dato og klokkeslett
	- Konfigurere nettverket
	- Få opplysninger om hvordan du ordner arbeidsområdet
- Se på IBMs nettsider på World Wide Web, som inneholder informasjon om IBM-produkter og teknisk støtte. Maskinen må være koblet til Internett, og det må være installert en nettleser for at du skal kunne gjøre dette. Hvis maskinen ikke har Internett-forbindelse, kan du lese utvalgte nettsider som ligger på platelageret.

Bruke Access IBM:

- 1. Hvis Access IBM ikke er åpnet på Windows-arbeidsområdet, klikker du på **Start**-knappen og deretter på **Access IBM**.
- 2. Når du skal utføre oppgaver eller få informasjon ved hjelp av Access IBM må du:
- a. Klikk på en av disse menykategoriene:
	- **Starte up Tilpasse Få hjelp Vise lisens og garanti**

Det blir vist en undermeny under hver kategori når den kategorien blir valgt.

b. Klikk på et emne på kategorimenyen. Følg instruksjonene på skjermen.

#### **Registrere maskinen**

Hvis du registrerer datamaskinen din, blir det lettere for IBM å gi deg bedre service. Når registreringsopplysningene er mottatt, blir de lagt inn i en sentral database som IBM-teknikere har tilgang til. Hvis du trenger teknisk assistanse, har teknikeren all nødvendig informasjon om maskinen din, slik at dere sparer tid. Kommentarene du skriver om PCen din, blir gjennomgått og vurdert for fremtidige produktforbedringer.

Når du konfigurerer datamaskinen, kan du bruke produktregistreringsprogrammet til å registrere datamaskinen hos IBM. Der oppgir du navn, adresse, telefonnummer, telefaksnummer, e-postadresse, maskintype og serienummer på maskinen. Send registreringsopplysningene til IBM på en av disse måtene:

- Skriv ut opplysningene og send dem til IBM på adressen som står i registreringsprogrammet.
- Hvis maskinen har et modem, overfører du opplysningene direkte til IBM.

Hvis du ikke registrerte datamaskinen første gang du kjørte installeringsprogrammet, kan du gjøre det når som helst etter at installeringsprogrammet er ferdig. Slik registrerer du datamaskinen:

- 1. I Access IBM klikker du på **Oppstart**. Kategorimenyen blir vist. (Se 9 hvis du trenger hjelp til å bruke Access IBM.)
- 2. Klikk på **Registrere maskinen hos IBM** og følg instruksjonene i vinduet.

Du kan også registrere maskinen på: //www.ibm.com/pc/register.

#### **Lese bøker på systemet**

Dokumentasjonen for maskin- og programvaren leveres som PDF-filer (Portable Document Format). Du må bruke Adobe Acrobat Reader når du skal se på disse dokumentfilene. Hvis du ikke har installert Acrobat Reader på systemet, kan du installere det fra CDen *Programvarevalg* eller laste det ned fra Adobe-webstedet.

**Merk:** Installeringsprogrammet på CDen *Programvarevalg* installerer den engelske versjonen av Acrobat Reader for Windows. Versjoner på andre språk og for andre operativsystemer kan lastes ned fra Adobes nettsted.

Slik får du tilgang til dokumentasjonsfilene:

- 1. I Access IBM klikker du på **Tilpasse** → **Installere programvare**.
- 2. Sett inn CDen *Programvarevalg* i CD-ROM-stasjonen og finn dokumentene du vil installere.
- 3. Velg **Installer dokumentasjonen**.
- 4. Når publikasjonene er installert på datamaskinen, kan du åpne dem ved å klikke på **Start** → **Programmer** → **Bøker på systemet** i Windows-arbeidsområdet.

Dokumentasjonen er også tilgjengelig som PDF-filer på http://www.ibm.com/pc/ww/ibmpc/userguides.html.

#### **Slå av maskinen**

For å redusere faren for å miste ulagrede data eller skade programmer, må du alltid følge avslutningsprosedyren når du slår av maskinen.

Slik slår du av maskinen:

- 1. Lagre alle dataene du arbeider med.
- 2. Lukk alle åpne applikasjoner.
- 3. Klikk på **Start**-knappen i Windows.
- 4. Klikk på **Avslutt**.
- 5. Velg **Avslutt** i vinduet og klikk deretter på **OK** for å bekrefte forespørselen.

## **Kapittel 3. Installere programvare fra CDen Programvarevalg**

Bruk opplysningene i dette kapittelet hvis du vil installere programvare eller installere programvare på nytt fra CDen *Programvarevalg*. Noen modeller har en ekstra *Programvarevalg*-CD med tilleggsprogrammer.

#### **Viktig**

Du må ha Microsoft Internet Explorer 4.0 eller senere installert for å kunne bruke *Programvarevalg*-CDene.

#### **Merknader:**

- 1. *Programvarevalg*-CDene inneholder ikke operativsystemer. Før du kan bruke CDene, må operativsystemet være installert.
- 2. Ikke all programvare er tilgjengelig for alle operativsystemer. *Programvarevalg*-CDene inneholder opplysninger om hvilke programmer som er tilgjengelige for ditt operativsystem.

### **Funksjonene på CDen Programvarevalg**

*Programvarevalg*-CDene inneholder applikasjoner, styreprogrammer og dokumentasjon for datamaskinen.

Du kan bruke CDene til å

- installere programvareprodukter eller dokumentasjon (bøker på systemet) direkte fra CDen på modeller som har en CD-ROM-stasjon
- lage en logisk CD av *Programvarevalg*-CDen på platelageret eller på en nettverksstasjon og installere programvareprodukter fra denne logiske CDen

*Programvarevalg*-CDene har et enkelt grafisk brukergrensesnitt og automatiske installeringsprosedyrer for de fleste produkter. CDene har også hjelpefunksjoner som forklarer funksjonene på CDene.

Programmene på *programvarevalg* er lisensiert i henhold til *IBMs internasjonale lisensbetingelser for programmer uten garanti* (*IBM International License Agreement for Non-Warranted Programs*) som er tilgjengelig via Access IBM. (Se Tillegg A, "Lese lisensbetingelsene" på side 33.)

#### **Start Programvarevalg-CDen**

Sett *Programvarevalg*-CDen i CD-ROM-stasjonen når du vil bruke den. CDen starter automatisk hvis funksjonen for automatisk kjøring av CD er aktivert.

Hvis funksjonen for automatisk kjøring er deaktivert på maskinen, gjør du slik:

- 1. I Access IBM klikker du på **Tilpasse** → **Installere programvare**. Du får frem hovedmenyen til Programvarevalg.
- 2. Velg ønsket alternativ og følg instruksjonene på skjermen.

#### eller

- 1. Klikk på **Start**-knappen i Windows og klikk deretter på **Kjør**.
- 2. Skriv
	- *e*:\swselect.exe

der *e* er stasjonsbokstaven for CD-ROM-stasjonen.

- 3. Trykk på Enter. Menyen Programvarevalg blir vist.
- 4. Velg ønsket alternativ og følg instruksjonene på skjermen.

Når et program er installert, får du tilgang til det gjennom **Programmer** på Start-menyen i Windows. I de fleste programmene finner du dokumentasjon om dette i hjelpen på systemet. Der finner du også bøker på systemet (for eksempel Readme-filer) for noen programmer.

#### **Bruke programmet Programvarevalg**

Du finner programmet Programvarevalg på *Programvarevalg*-CDen.

Slik bruker du *Programvarevalg*-CDen til å installere programmer:

- 1. På menyen Programvarevalg klikker du på valgruten for de enkelte programmene du vil installere.
- 2. Når du har valgt, klikker du på **Installer**. Du får frem et vindu som viser hvilke programmer som vil bli installert. Klikk på **OK** for å fortsette med installeringen eller **Avbryt** for å avbryte.
- 3. Fullfør installeringen ved å klikke på de valgene som passer, og følg instruksjonene på skjermen.

## **Kapittel 4. Feilsøkingsprogrammer og hjelpeprogrammer**

Denne delen inneholder informasjon om feilsøkingsprogrammet og andre hjelpeprogrammer som følger med maskinen.

- Norton AntiVirus for IBM
- ConfigSafe
- IBM Enhanced Diagnostics

### **Norton AntiVirus for IBM**

Norton AntiVirus for IBM er et omfattende antivirusprogram som oppdager og fjerner virus fra maskinen. Slik installerer du Norton AntiVirus for IBM:

- 1. I Access IBM klikker du på **Tilpasse**. (Du finner opplysninger om hvordan du åpner Access IBM, på side 9.)
- 2. På menyen Tilpasse klikker du på **Installere programvare**.
- 3. Når du bli bedt om det, setter du *Programvarevalg*-CDen i CD-ROM-stasjonen.
- 4. Når du får frem menyen Programvarevalg, klikker du på valgruten ved siden av Norton AntiVirus for IBM for å velge det, hvis nødvendig.
- 5. Når du har valgt programvaren, klikker du på **Installer**. Du får frem et vindu som viser hvilke programmer som vil bli installert. Klikk på **OK** for å fortsette med installeringen eller **Avbryt** for å avbryte.

Slik kan du tilpasse eller se på innstillingene til programmet etter at det er installert:

- 1. Klikk på **Start**-knappen i Windows.
- 2. Klikk på **Programmer** → **Norton AntiVirus**.
- 3. Klikk på **Options** i vinduet Norton AntiVirus.
- 4. Klikk på flippene øverst på skjermen hvis du vil se igjennom og endre innstillingene. Du lagrer endringene ved å klikke på **OK** i hvert vindu der du har endret noe.
- 5. Slik planlegger du søking eller LiveUpdate for Windows 98:
	- a. Klikk på **Start**-knappen i Windows. Klikk på **Programmer** → **Norton AntiVirus** → **Schedule a Scan or LiveUpdate**.
	- b. I vinduet for planlagte oppgaver klikker du på **Add Scheduled Task**.
	- c. Velg **Norton AntiVirus** som applikasjonen som skal kjøres.
- d. Oppgi tidspunktene for søkingen.
- e. Lukk vinduet Planlagte oppgaver.

Du finner ytterligere dokumentasjon på systemet. Slik får du tilgang til denne dokumentasjonen:

- 1. Klikk på **Start**-knappen i Windows.
- 2. Klikk på **Programmer** → **Norton AntiVirus** → **Product Support**.
- 3. Klikk på **Reference Guide** eller **User's Guide**.
- **Merk:** Du må kanskje installere Adobe Acrobat Reader for å kunne se på disse dokumentene. På CDen *Programvarevalg* finner du flere opplysninger om hvordan du installerer Acrobat Reader.

## **ConfigSafe**

Programmet ConfigSafe er et omfattende verktøy for konfigurasjonssporing og gjenoppretting som er forhåndsinstallert på datamaskinen. Det inneholder funksjoner som gjør det enklere for deg (eller den systemansvarlige) å gjenopprette maskinen hvis arbeidsområdet blir ødelagt, ubrukelig eller umulig å starte.

Her er noen av fordelene med ConfigSafe:

- Et menystyrt, grafisk grensesnitt.
- En funksjon som tar øyeblikksbilder av systemkonfigurasjonen med jevne mellomrom. Denne informasjonen omfatter systemfiler, maskinvarekonfigurasjon, filversjoner, nettverkstilkoblinger og registerinformasjon. Det første øyeblikksbildet blir tatt første gang du starter maskinen.
- En funksjon som du kan bruke til å gjenopprette systemet til en tidligere (eller fabrikkinstallert) konfigurasjon på få sekunder.
- En angrefunksjon som du kan bruke til å gjøre om på de sist lagrede endringene og gå tilbake til forrige konfigurasjon.
- Automatisk sporing av endringer (utført av deg eller systemet) i systemkonfigurasjonen.
- En rapportfunksjon som du kan bruke til å lage rapporter om endringer i systemkonfigurasjonen. (Deretter kan du se på dem eller skrive dem ut.) Rapportene kan inneholde viktig informasjon, for eksempel lister over endringer den siste uken eller endringer i forhold til den fabrikkinstallerte konfigurasjonen.

Disse rapportene kan være nyttige når du skal løse problemer på systemet, eller du kan vise eller fakse dem til teknisk personale for å få hjelp til å løse problemer.

- Mulighet til å virke sammen med andre programmer, for eksempel CoSession Remote 32, for å få hjelp fra en fjerntilkoblet maskin.
- Automatisk kjøring av tidkrevende oppgaver, for eksempel reservekopiering av konfigurasjonsopplysninger og innsamling av data.
- En enkel metode (pek og klikk) for å lagre gjeldende systeminnstillinger før du endrer maskinvare eller programvare. Da blir det enkelt å gjenopprette systemet hvis det oppstår problemer etter de siste endringene.
- Funksjoner som kan tilpasses for å dekke spesielle behov.

ConfigSafe kan være et verdifullt feilsøkingsverktøy, særlig hvis du får problemer etter at du har installert en ny applikasjon eller et nytt kort. Før du endrer systemkonfigurasjonen, bør du bruke ConfigSafe til å registrere den gjeldende konfigurasjonen. Deretter kan du lett gå tilbake til denne konfigurasjonen hvis maskinen skulle settes ut av funksjon etter endringer i konfigurasjonsfilene.

Hvis du ikke klarer å løse problemet selv, og du trenger hjelp fra en IBM-tekniker, kan du bruke ConfigSafe til å lage en rapport om nylige endringer i konfigurasjonen før du ringer IBMs brukerstøtte. Ved hjelp av opplysningene i rapporten kan IBM-teknikeren hjelpe deg å løse problemet.

Hvis du må installere dette programmet på nytt, følger du disse trinnene:

- 1. I Access IBM klikker du på **Tilpasse**. (Du finner opplysninger om hvordan du åpner Access IBM, på side 9.)
- 2. På menyen Tilpasse klikker du på **Installere programvare**.
- 3. Når du bli bedt om det, setter du *Programvarevalg*-CDen i CD-ROM-stasjonen.
- 4. Når du får frem menyen Programvarevalg, klikker du på valgruten ved siden av ConfigSafe for å velge det.
- 5. Når du har valgt de aktuelle programmene, klikker du på **Installer**. Du får frem et vindu som viser hvilke programmer som vil bli installert. Klikk på **OK** for å fortsette med installeringen eller **Avbryt** for å avbryte.

Slik starter du programmet når det er installert:

- 1. Klikk på **Start**.
- 2. Klikk på **Programmer** → **ConfigSafe** → **CONFIGSAFE**.

Du finner mer om dette i hjelpen på systemet. Slik får du tilgang til hjelpen på systemet:

- 1. Klikk på **Start**-knappen i Windows.
- 2. Klikk på **Programmer** → **ConfigSafe** → **ConfigSafe EZ-Online Help**

#### **IBM Enhanced Diagnostics**

Programmet IBM Enhanced Diagnostics kjøres uavhengig av operativsystemet. Du kan bruke dette programmet til å teste maskinvarekomponenter (og noen programvarekomponenter) på maskinen. Du bør utføre slike tester hvis andre metoder ikke er tilgjengelige, eller når du har prøvd andre metoder uten å finne årsaken til en feil som sannsynligvis skyldes maskinvaren.

Du kan kjøre programmet IBM Enhanced Diagnostics fra *Produktgjenoppretting*-CDen som følger med datamaskinen, eller du kan opprette en diskett for IBM *Enhanced Diagnostics* ved hjelp av *Produktgjenoppretting*-CDen og bruke disketten når du skal utføre feilsøking.

Hvis du velger å kjøre feilsøking fra *Produktgjenoppretting*-CDen, må du kanskje endre hovedoppstartingssekvensen slik at CD-ROM-stasjonen blir første oppstartingsenhet. Når du har kjørt feilsøking, må du gjenopprette hovedoppstartingssekvensen. Du finner flere opplysninger under "Endre hovedoppstartingssekvensen" på side 31.

Hvis du ikke har en CD-ROM-stasjon, kan du lage en diskett for *IBM Enhanced Diagnostics* fra et hvilket som helst system som har en CD-ROM-stasjon. Du kan også laste ned den siste versjonen av feilsøkingskoden fra http://www.ibm.com/pc/support. Under "Lage en diskett for IBM Enhanced Diagnostics" på side 19 finner du flere opplysninger om hvordan du lager en diskett for *IBM Enhanced Diagnostics*.

## **Kjøre IBM Enhanced Diagnostics fra CDen Produktgjenoppretting**

Følg fremgangsmåten nedenfor når du skal kjøre feilsøking fra CDen *Produktgjenoppretting*.

- 1. Sett *Produktgjenoppretting*-CDen i CD-ROM-stasjonen.
- 2. Start datamaskinen på nytt. Hvis datamaskinen ikke starter fra CDen, må du kanskje endre oppstartingssekvensen (les "Endre hovedoppstartingssekvensen" på side 31), og begynne på nytt fra trinn 2.
- 3. Vent til du får frem hovedmenyen.
- 4. Velg **System Utilities** fra hovedmenyen.
- 5. Velg **Run diagnostics** fra menyen System Utilities. Programmet IBM Enhanced Diagnostics starter.
- 6. Når du er ferdig med å kjøre feilsøkingen, tar du ut CDen og slår av maskinen.

7. Hvis du har endret første oppstartingsenhet i hovedoppstartingssekvensen, må du endre den tilbake til de opprinnelige innstillingene. Du finner flere opplysninger under "Endre hovedoppstartingssekvensen" på side 31.

## **Lage en diskett for IBM Enhanced Diagnostics**

Slik lager du en diskett for *IBM Enhanced Diagnostics* fra *Produktgjenoppretting*-CDen:

- 1. Hvis Access IBM ikke allerede er startet, klikker du på **Start**-knappen i Windows og deretter på **Access IBM**.
- 2. I Access IBM klikker du på **Starte opp**.
- 3. På menyen som blir vist, klikker du på **Opprette en feilsøkingsdiskett** og følger instruksjonene på skjermen.

Den nedlastede filen er selvutpakkende og blir kopiert til disketten. Når kopieringen er ferdig, har du en oppstartbar feilsøkingsdiskett med *IBM Enhanced Diagnostics*.

Du kan også laste ned den nyeste feilsøkingskoden fra http://www.ibm.com/pc/support. Oppgi maskintypen/modellnummeret i feltet **Quick Path** for å finne de nedlastbare filene beregnet på datamaskinen din.

## **Kjøre disketten for IBM Enhanced Diagnostics**

Slik kjører du IBM Enhanced Diagnostics fra disketten:

- 1. Avslutt operativsystemet og slå av maskinen.
- 2. Sett inn disketten *IBM Enhanced Diagnostics* i diskettstasjonen.
- 3. Slå på maskinen.
- 4. Følg instruksjonene på skjermen. Hvis du vil ha hjelp, trykker du på F1.

## **Kapittel 5. Gjenopprette operativsystemet og forhåndsinstallert programvare**

Hvis du får en platelagerfeil eller skade på operativsystemet, styreprogrammene eller hjelpeprogrammene, bruker du instruksjonene i denne delen for å gjenopprette disse filene ved hjelp av *Produktgjenoppretting*-CDene som følger med datamaskinen.

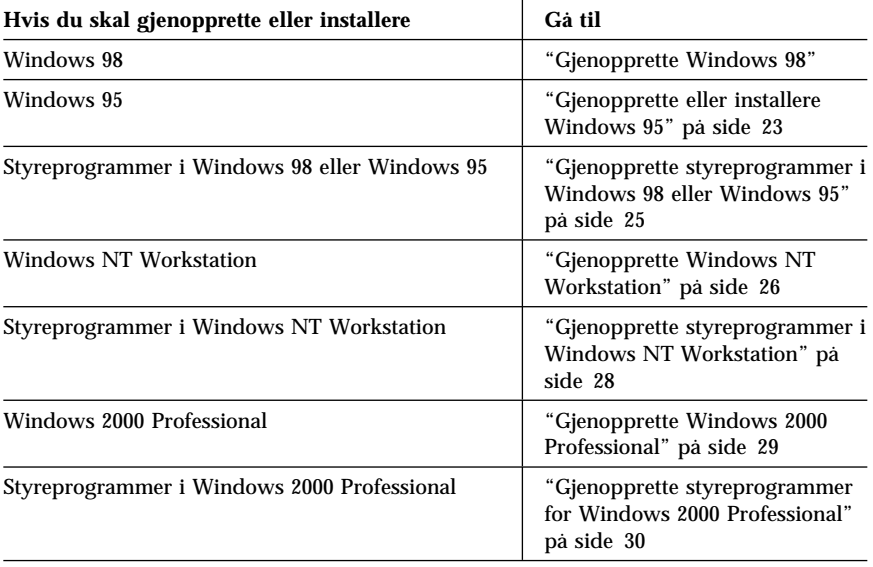

## **Gjenopprette Windows 98**

Noen modeller leveres med to *Produktgjenoppretting*-CDer. CDen *Produktgjenoppretting 1* blir brukt til å gjenopprette Windows 98. CDen *Produktgjenoppretting 2* blir brukt sammen med CDen *Produktgjenoppretting 1* til å gjenopprette eller installere Windows 95. Hvis du installerer Windows 95 på datamaskinen, erstatter det det forhåndsinstallerte Windows 98-operativsystemet. Du finner flere opplysninger under "Gjenopprette eller installere Windows 95" på side 23.

#### **Viktig:**

- 1. Gjenopprettingsprosessen sletter all informasjon som er lagret i primærpartisjonen (stasjon C). Hvis det er mulig, bør du reservekopiere datafilene før du starter denne prosessen.
- 2. Enkelte maskiner leveres med Microsoft Office forhåndsinstallert. Hvis du må gjenopprette Microsoft Office-filene, må du bruke CDen *Microsoft Office 2000* som følger med maskinen. Disse filene er ikke tilgjengelige på CDen *Produktgjenoppretting*.

#### **Viktig**

Maskinen ble levert fra fabrikken med en FAT32-primærpartisjon. *Produktgjenoppretting*-CDene for Windows 98 og Windows 95 virker bare som de skal hvis primærpartisjonen er FAT16 eller FAT32. Hvis primærpartisjonen ikke er FAT16 eller FAT32, får du en melding om at du har en ugyldig partisjon som må partisjoneres på nytt med kommandoen FDISK.

Du kan kjøre FDISK-kommandoen fra CDen *Produktgjenoppretting 1*. Skriv FDISK fra klarmeldingen mens CDen står i CD-ROM-stasjonen. Slett primærpartisjonen, la gjenopprettings-CDen stå i CD-ROM-stasjonen og start maskinen på nytt. *Produktgjenoppretting*-CDen partisjonerer platelageret riktig.

Bruk disse trinnene til å gjenopprette eller installere Windows 98-operativsystemet. Hvis du bare skal installere eller gjenopprette styreprogrammer, går du til "Gjenopprette styreprogrammer i Windows 98 eller Windows 95" på side 25.

- 1. Reservekopier datafilene. Du vil miste alle filer på stasjon C som du ikke har reservekopiert.
- 2. Sett CDen *Produktgjenoppretting 1* i CD-ROM-stasjonen.
- 3. Start datamaskinen på nytt. Hvis datamaskinen ikke starter fra CDen, må du kanskje endre oppstartingssekvensen (les "Endre hovedoppstartingssekvensen" på side 31), og begynne på nytt fra trinn 2.
- 4. Velg **Restore or install Windows 98** fra hovedmenyen.
- 5. Du får frem et vindu med disse alternativene:
	- **Full recovery**: Formaterer platelageret på nytt og gjenoppretter eller installerer Windows 98, forhåndsinstallert programvare og styreprogrammer.
	- **Partial recovery**: Formaterer platelageret på nytt og gjenoppretter eller installerer Windows 98 og alle styreprogrammer.
- **Merk:** Hvis du velger **Partial recovery**, vil ikke all forhåndsinstallert programvare bli installert. Noen applikasjoner må installeres fra CDen *Programvarevalg*. Hvis du vil vite mer om hvordan du installerer programvare, kan du lese Kapittel 3, "Installere programvare fra CDen Programvarevalg" på side 13.
- **System Utilities**: Viser menyen System Utilities, som du kan bruke til å kjøre feilsøking, lage en diskett for IBM *Enhanced Diagnostics* eller vise detaljerte opplysninger om systemet.

Velg alternativet du ønsker, og følg instruksjonene på skjermen.

- **Merk:** Maskinen din kan bli startet om igjen flere ganger under gjenopprettingen. Når gjenopprettingen er ferdig, viser maskinen en melding der det står at gjenopprettingen er ferdig.
- 6. Når gjenopprettingen eller installeringen av Windows 98 er fullført, tar du ut CDen *Produktgjenoppretting 1* og starter datamaskinen på nytt.
- 7. Hvis du endret oppstartingssekvensen, må du passe på å endre den tilbake med en gang.
- **Merk:** Når Windows 98 er installert, blir oppstartingsprogrammet kjørt første gang du starter operativsystemet. Du finner flere opplysninger om oppstart under "Starte maskinen for første gang" på side 7.

#### **Gjenopprette eller installere Windows 95**

**Merk:** Windows 95 ligger på CDen *Produktgjenoppretting 2* som følger med noen modeller. Men hvis du skal installere Windows 95, må du starte med CDen *Produktgjenoppretting 1* for Windows 98.

Bruk disse trinnene til å gjenopprette eller installere Windows 95-operativsystemet. Hvis du bare skal installere eller gjenopprette styreprogrammer, går du til "Gjenopprette styreprogrammer i Windows 98 eller Windows 95" på side 25.

- 1. Reservekopier datafilene. Du vil miste alle filer på stasjon C som du ikke har reservekopiert.
- 2. Sett CDen *Produktgjenoppretting 1* i CD-ROM-stasjonen.
- 3. Start datamaskinen på nytt. Hvis datamaskinen ikke starter fra CDen, må du kanskje endre oppstartingssekvensen (les "Endre hovedoppstartingssekvensen" på side 31), og begynne på nytt fra trinn 2.
- 4. Velg **Restore or install Windows 95** fra hovedmenyen.
- 5. Følg instruksjonene på skjermen. Når du blir bedt om det, tar du ut CDen *Produktgjenoppretting 1* og setter inn CDen *Produktgjenoppretting 2* i CD-ROM-stasjonen.
- 6. Du får frem et vindu med disse alternativene:
	- **Full recovery**: Formaterer platelageret på nytt og gjenoppretter eller installerer Windows 95, forhåndsinstallert programvare og styreprogrammer.
	- **Partial recovery**: Formaterer platelageret på nytt og gjenoppretter eller installerer Windows 95 og alle styreprogrammer.
		- **Merk:** Hvis du velger **Partial recovery**, vil ikke all forhåndsinstallert programvare bli installert. Noen applikasjoner må installeres fra CDen *Programvarevalg*. Hvis du vil vite mer om hvordan du installerer programvare, kan du lese Kapittel 3, "Installere programvare fra CDen Programvarevalg" på side 13.

Velg alternativet du ønsker, og følg instruksjonene på skjermen.

- **Merk:** Maskinen din kan bli startet om igjen flere ganger under gjenopprettingen. Når gjenopprettingen er ferdig, viser maskinen en melding der det står at gjenopprettingen er ferdig.
- 7. Når gjenopprettingen eller installeringen av Windows 95 er fullført, tar du ut CDen *Produktgjenoppretting 2* og starter datamaskinen på nytt.
- 8. Hvis du endret oppstartingssekvensen, må du passe på å endre den tilbake med en gang. Du finner flere opplysninger under "Endre hovedoppstartingssekvensen" på side 31.
- **Merk:** Når Windows 95 er installert, blir oppstartingsprogrammet kjørt første gang du starter operativsystemet. Du finner flere opplysninger om oppstart under "Starte maskinen for første gang" på side 7.

#### **Gjenopprette styreprogrammer i Windows 98 eller Windows 95**

Følg trinnene nedenfor hvis du skal gjenopprette eller installere styreprogrammer for Windows 98 eller Windows 95.

#### **Merknader:**

- 1. Du finner instruksjoner for hvordan du installerer styreprogrammer, på CDen *Produktgjenoppretting 1* på *e*:\DRIVERS\README.TXT, der *e* er CD-ROM-stasjonen. Styreprogrammene er også tilgjengelig på http://www.ibm.com/pc/support/. Oppgi maskintypen/modellnummeret i feltet **Quick Path** for å finne de nedlastbare filene beregnet på datamaskinen din. Du finner flere opplysninger i kapittelet "Få hjelp, service og informasjon" i *IBM Hurtigreferanse*.
- 2. Før du kan gjenopprette eller installere styreprogrammene, må operativsystemet være installert på maskinen.
- 3. Før du starter gjenopprettingen eller installeringen, må du ha dokumentasjonen for enheten du vil installere på maskinen, for hånden.

Slik gjenoppretter eller installerer du styreprogrammer:

- 1. Start datamaskinen og operativsystemet, hvis du ikke allerede har gjort det.
- 2. Sett CDen *Produktgjenoppretting 1* i CD-ROM-stasjonen.
- 3. Få frem katalogstrukturen til CDen ved å starte Windows Utforsker og klikke på ikonet for CD-ROM-stasjonen. (Du kan også se katalogstrukturen til CDen fra MS-DOS-klarmeldingen.)
- 4. Klikk DRIVERS-katalogen for å åpne den.
- 5. Klikk på katalogen som inneholder styreprogrammene du vil installere. Styreprogrammene er ordnet etter enhetstype, operativsystem og språk.
- 6. I katalogen til styreprogrammet dobbeltklikker du på README-filen for å se på den.
- 7. Følg installeringsinstruksjonene for styreprogrammene i README-filen.
- 8. Når installeringen er ferdig, tar du CDen *Produktgjenoppretting 1* ut av CD-ROM-stasjonen.

### **Gjenopprette Windows NT Workstation**

Bruk disse trinnene hvis du skal installere og gjenopprette operativsystemet for Windows NT Workstation.

#### **Viktig:**

- 1. Gjenopprettingsprosessen sletter all informasjon som er lagret i primærpartisjonen (stasjon C). Hvis det er mulig, bør du reservekopiere dataene før du starter denne prosessen.
- 2. Enkelte maskiner leveres med Microsoft Office 2000 forhåndsinstallert. Hvis du må installere Microsoft Office-filene på nytt, må du bruke *Microsoft Office 2000*-CDene som følger med maskinen. Disse filene er ikke tilgjengelige på CDen *Produktgjenoppretting*.
- 3. CDen *Produktgjenoppretting* inneholder en oppstartbar logisk CD som kopierer filer fra CDen til platelageret. Selv om CDen først kjører Windows 98 DOS, installerer den Windows NT Workstation 4.0.

#### **Viktig**

Maskinen ble levert fra fabrikken med en FAT16-primærpartisjon. CDen *Produktgjenoppretting* for Windows NT Workstation virker bare som den skal hvis primærpartisjonen er FAT16.

Hvis primærpartisjonen ikke er FAT16, får du en melding om at du har en ugyldig partisjon som må partisjoneres på nytt med kommandoen FDISK. Du kan kjøre FDISK-kommandoen fra CDen *Produktgjenoppretting*. Skriv FDISK fra klarmeldingen mens CDen *Produktgjenoppretting*-CDen står i CD-ROM-stasjonen. Slett primærpartisjonen, la gjenopprettings-CDen stå i CD-ROM-stasjonen og start maskinen på nytt. *Produktgjenoppretting*-CDen partisjonerer platelageret riktig.

Bruk disse trinnene hvis du skal gjenopprette eller installere Windows NT-operativsystemet. Hvis du bare skal genopprette eller installere styreprogrammer, går du til "Gjenopprette styreprogrammer i Windows NT Workstation" på side 28.

- 1. Ta reservekopier av konfigurasjonsfilene og eventuelle andre filer du har opprettet. Du vil miste alle filer på stasjon C som du ikke har reservekopiert.
- 2. Sett *Produktgjenoppretting*-CDen i CD-ROM-stasjonen.
- 3. Start datamaskinen på nytt. Hvis datamaskinen ikke starter fra CDen, må du kanskje endre oppstartingssekvensen (les "Endre hovedoppstartingssekvensen" på side 31) og gjenta fra trinn 2.
- 4. Du får frem et vindu med disse alternativene:
	- **Full recovery**: Formaterer platelageret på nytt og gjenoppretter alle filene.
	- **Partial recovery**: Formaterer platelageret på nytt og gjenoppretter Windows NT Workstation og alle styreprogrammene.
		- **Merk:** Hvis du velger **Partial recovery**, vil ikke all forhåndsinstallert programvare bli installert. Noen applikasjoner må installeres fra CDen *Programvarevalg*. Hvis du vil vite mer om hvordan du installerer programvare, kan du lese Kapittel 3, "Installere programvare fra CDen Programvarevalg" på side 13.
	- **Repair**: Kjører gjenopprettingsprogrammet for Windows NT Workstation.
	- **System Utilities**: Viser menyen System Utilities, som du kan bruke til å kjøre feilsøking, lage en diskett for IBM *Enhanced Diagnostics* eller vise detaljerte opplysninger om systemet.

Velg alternativet du ønsker, og følg instruksjonene på skjermen.

- **Merk:** Maskinen din kan bli startet om igjen flere ganger under gjenopprettingen. Når gjenopprettingen er ferdig, viser maskinen en melding der det står at gjenopprettingen er ferdig.
- 5. Når gjenopprettingen er fullført, tar du ut CDen *Produktgjenoppretting* og starter datamaskinen på nytt.
- 6. Hvis du endret oppstartingssekvensen, må du passe på å endre den tilbake med en gang. Du finner flere opplysninger under "Endre hovedoppstartingssekvensen" på side 31.
- **Merk:** Når Windows NT er installert, blir oppstartingsprogrammet kjørt første gang du starter operativsystemet. Du finner flere opplysninger om oppstart under "Starte maskinen for første gang" på side 7.

### **Gjenopprette styreprogrammer i Windows NT Workstation**

Bruk disse trinnene til å installere eller gjenopprette styreprogrammene til Windows NT Workstation.

#### **Merknader:**

- 1. Du finner også instruksjoner for hvordan du installerer styreprogrammer, på *Produktgjenoppretting*-CDen i katalogen *e*:\DRIVERS\README.TXT, der *e* er CD-ROM-stasjonen. Du finner de nyeste styreprogrammene på http://www.ibm.com/pc/support/. Oppgi maskintypen/modellnummeret i feltet **Quick Path** for å finne de nedlastbare filene beregnet på datamaskinen din. Du finner flere opplysninger i kapittelet "Få hjelp, service og informasjon" i *IBM Hurtigreferanse*.
- 2. Før du kan gjenopprette eller installere styreprogrammene, må operativsystemet være installert.
- 3. Før du starter gjenopprettingen eller installeringen, passer du på at du har dokumentasjonen for enheten du vil installere.

Slik gjenoppretter eller installerer du styreprogrammer:

- 1. Start datamaskinen og operativsystemet, hvis du ikke allerede har gjort det.
- 2. Sett *Produktgjenoppretting*-CDen i CD-ROM-stasjonen.
- 3. Få frem katalogstrukturen til CDen ved å starte Windows Utforsker og klikke på ikonet for CD-ROM-stasjonen. (Du kan også se katalogstrukturen til CDen fra MS-DOS-klarmeldingen.)
- 4. Klikk DRIVERS-katalogen for å åpne den.
- 5. Klikk på katalogen som inneholder styreprogrammene du vil installere. Styreprogrammene er ordnet etter enhetstype, operativsystem og språk.
- 6. I katalogen til styreprogrammet dobbeltklikker du på README-filen for å se på den.
- 7. Følg installeringsinstruksjonene for styreprogrammene i README-filen.
- 8. Når installeringen er ferdig, tar du ut CDen *Produktgjenoppretting* av CD-ROM-stasjonen.

#### **Gjenopprette Windows 2000 Professional**

Noen modeller leveres med to *Produktgjenoppretting*-CDer, *Produktgjenoppretting 1* og *Produktgjenoppretting 2*. Bruk disse CDene og trinnene nedenfor hvis du skal installere og gjenopprette operativsystemet for Windows 2000 Professional.

#### **Viktig:**

- 1. Gjenopprettingsprosessen sletter all informasjon som er lagret i primærpartisjonen (stasjon C). Hvis det er mulig, bør du reservekopiere dataene før du starter denne prosessen.
- 2. Enkelte maskiner leveres med Microsoft Office 2000 forhåndsinstallert. Hvis du må installere Microsoft Office-filene på nytt, må du bruke CDen *Microsoft Office 2000* som følger med maskinen. Disse filene er ikke tilgjengelige på CDen *Produktgjenoppretting*.

Bruk disse trinnene til å gjenopprette eller installere operativsystemet for Windows 2000 Professional. Hvis du bare skal genopprette eller installere styreprogrammer, går du til "Gjenopprette styreprogrammer for Windows 2000 Professional" på side 30.

- 1. Ta reservekopier av konfigurasjonsfilene og eventuelle andre filer du har opprettet. Du vil miste alle filer på stasjon C som du ikke har reservekopiert.
- 2. Sett CDen *Produktgjenoppretting 1* i CD-ROM-stasjonen.
- 3. Start datamaskinen på nytt. Hvis datamaskinen ikke starter fra CDen, må du kanskje endre oppstartingssekvensen (les "Endre hovedoppstartingssekvensen" på side 31) og gjenta fra trinn 2.
- 4. Du får frem et vindu med disse alternativene:
	- **Full recovery**: Formaterer platelageret på nytt og gjenoppretter alle filene.
	- **Partial recovery**: Formaterer platelageret på nytt og gjenoppretter Windows 2000 Professional og alle styreprogrammene.
		- **Merk:** Hvis du velger **Partial recovery**, vil ikke all forhåndsinstallert programvare bli installert. Noen applikasjoner må installeres fra CDen *Programvarevalg*. Hvis du vil vite mer om hvordan du installerer programvare, kan du lese Kapittel 3, "Installere programvare fra CDen Programvarevalg" på side 13.
	- **Repair**: Kjører gjenopprettingsprogrammet for Windows 2000 Professional.

 **System Utilities**: Viser menyen System Utilities, som du kan bruke til å kjøre feilsøking, lage en diskett for IBM *Enhanced Diagnostics* eller vise detaljerte opplysninger om systemet.

Velg alternativet du ønsker, og følg instruksjonene på skjermen.

- **Merk:** Maskinen din kan bli startet om igjen flere ganger under gjenopprettingen. Når gjenopprettingen er ferdig, viser maskinen en melding der det står at gjenopprettingen er ferdig.
- 5. Sett CDen *Produktgjenoppretting 2* i CD-ROM-stasjonen når du blir bedt om det.
- 6. Når gjenopprettingen er fullført, tar du ut CDen *Produktgjenoppretting* og starter datamaskinen på nytt.
- 7. Hvis du endret oppstartingssekvensen, må du passe på å endre den tilbake med en gang. Du finner flere opplysninger under "Endre hovedoppstartingssekvensen" på side 31.
- **Merk:** Når Windows 2000 Professional er installert, blir oppstartingsprogrammet kjørt første gang du starter operativsystemet. Du finner flere opplysninger om oppstart under "Starte maskinen for første gang" på side 7.

#### **Gjenopprette styreprogrammer for Windows 2000 Professional**

Bruk disse trinnene til å installere eller gjenopprette styreprogrammene til Windows 2000 Professional.

#### **Merknader:**

- 1. Du finner også instruksjoner for hvordan du installerer styreprogrammer, på CDen *Produktgjenoppretting 2* i katalogen *e*:\DRIVERS\README.TXT, der *e* er CD-ROM-stasjonen. Du finner de nyeste styreprogrammene på http://www.ibm.com/pc/support/. Oppgi maskintypen/modellnummeret i feltet **Quick Path** for å finne de nedlastbare filene beregnet på datamaskinen din. Du finner flere opplysninger i kapittelet "Få hjelp, service og informasjon" i *IBM Hurtigreferanse*.
- 2. Før du kan gjenopprette eller installere styreprogrammene, må operativsystemet være installert.
- 3. Før du starter gjenopprettingen eller installeringen, passer du på at du har dokumentasjonen for enheten du vil installere.

Slik gjenoppretter eller installerer du styreprogrammer:

- 1. Start datamaskinen og operativsystemet, hvis du ikke allerede har gjort det.
- 2. Sett CDen *Produktgjenoppretting 2* i CD-ROM-stasjonen.
- 3. Få frem katalogstrukturen til CDen ved å starte Windows Utforsker og klikke på ikonet for CD-ROM-stasjonen. (Du kan også se katalogstrukturen til CDen fra MS-DOS-klarmeldingen.)
- 4. Klikk DRIVERS-katalogen for å åpne den.
- 5. Klikk på katalogen som inneholder styreprogrammene du vil installere. Styreprogrammene er ordnet etter enhetstype, operativsystem og språk.
- 6. I katalogen til styreprogrammet dobbeltklikker du på README-filen for å se på den.
- 7. Følg installeringsinstruksjonene for styreprogrammene i README-filen.
- 8. Når installeringen er ferdig, tar du ut CDen *Produktgjenoppretting 2* av CD-ROM-stasjonen.

#### **Endre hovedoppstartingssekvensen**

Hvis datamaskinen ikke starter fra CDen på første forsøk, må du endre oppstartingssekvensen i konfigureringsprogrammet. Slik endrer du oppstartingssekvensen:

- 1. Start datamaskinen på nytt.
- 2. Når klarmeldingen for konfigureringsprogrammet blir vist, trykker du på F1. (Klarmeldingen for konfigureringsprogrammet blir vist på skjermen i noen få sekunder. Du må være rask til å trykke på F1.)
- 3. Når menyen til konfigureringsprogrammet blir vist, velger du **Oppstartingsalternativer**.
- 4. Velg **Oppstartingssekvens** fra menyen Oppstartingsalternativer.
- 5. Finn hovedoppstartingssekvensen og skriv ned hvilken enhet som er valgt som første oppstartingsenhet. Du må gjenopprette denne innstillingen når du er ferdig med feilsøkingen eller produktgjenopprettingen.
- 6. Endre Første oppstartingsenhet i hovedoppstartingssekvensen til CD-ROM-stasjonen.
- 7. Trykk på Esc til du kommer tilbake til hovedmenyen for konfigureringsprogrammet.
- 8. Før du avslutter programmet, må du velge **Lagre innstillingene** fra hovedmenyen for konfigureringsprogrammet og trykke på Enter.
- 9. Du avslutter konfigureringsprogrammet ved å trykke på Esc-tasten og følge instruksjonene på skjermen.

Kapittel 5. Gjenopprette operativsystemet og forhåndsinstallert programvare **31**

**Merk:** Husk å gjenopprette den opprinnelige oppstartingssekvensen når du er ferdig med å bruke *Produktgjenoppretting*-CDen.

#### **Installere andre operativsystemer**

Hver gang du installerer (eller gjenoppretter) et operativsystem, trenger du kanskje annen programvare eller andre styreprogrammer. Styreprogrammene er tilgjengelige på *Produktgjenoppretting*-CDen. Hvis du får problemer med styreprogrammer som er installert fra *Produktgjenoppretting*-CDene, kan du hente oppdaterte styreprogrammer fra http://www.ibm.com/pc/support. Oppgi maskintypen/modellnummeret i feltet **Quick Path** for å finne de styreprogrammene som gjelder for datamaskinen din.

Før du installerer et operativsystem, må du sørge for at du har de siste oppdateringene. Kontakt produsenten av operativsystemet når du trenger oppdateringer, eller hent dem direkte fra nettstedet til produsenten.

Når du skal installere et operativsystem, følger du instruksjonene i dokumentasjonen som følger med operativsystemet og eventuelle oppdateringer. Deretter følger du instruksjonene i Kapittel 3, "Installere programvare fra CDen Programvarevalg" på side 13 for å installere styreprogrammene.

Du finner flere opplysninger om operativsystemer på http://www.ibm.com/pc/ww/ibmpc/userguides.html.

**Merk:** Ikke all programvare er tilgjengelig for alle operativsystemer. CDen *Programvarevalg* inneholder opplysninger om hvilke programmer som er tilgjengelige for ditt operativsystem.

## **Tillegg A. Lese lisensbetingelsene**

Du kan lese *IBMs internasjonale lisensbetingelser for programmer uten garanti* fra Access IBM i den forhåndsinstallerte programvaren. Når du bruker datamaskinen, betyr det at du godtar disse lisensbetingelsene. Slik får du frem lisensbetingelsene:

- 1. Hvis Access IBM ikke er åpnet på Windows-arbeidsområdet, klikker du på **Start**-knappen og deretter på **Access IBM**.
- 2. Klikk på **Vis lisens og garanti** → **Vis lisensen** i Access IBM.

Hvis den forhåndsinstallerte programvaren ikke lenger er installert på maskinen, kan du lese lisensbetingelsene på *Programvarevalg*-CDen ved å klikke på **Les lisensbetingelsene** i programmet Programvarevalg. Du finner flere opplysninger om CDen *Programvarevalg* i Kapittel 3, "Installere programvare fra CDen Programvarevalg" på side 13.

## **Tillegg B. Merknader og varemerker**

Dette tillegget inneholder juridiske merknader og informasjon om varemerker.

## **Merknader**

Henvisninger i boken til IBMs produkter, programmer eller tjenester betyr ikke at IBM har til hensikt å gjøre dem tilgjengelige i alle land der IBM driver virksomhet. Henvisninger til IBMs produkter, programmer eller tjenester betyr heller ikke at det bare er de som kan benyttes. Andre produkter, programmer eller tjenester som har tilsvarende funksjoner, kan brukes i stedet, forutsatt at de ikke gjør inngrep i noen av IBMs patent- eller opphavsrettigheter eller andre lovbeskyttede rettigheter. Vurdering og verifisering ved bruk sammen med andre produkter enn dem som uttrykkelig er angitt av IBM, er brukerens ansvar.

IBM kan ha patent på eller patentsøknader til behandling for de produktene som er omtalt i denne publikasjonen. At du har mottatt denne publikasjonen, innebærer ikke at du får lisensrettighet til disse produktene. Du kan sende spørsmål angående lisenser til

Director of Commercial Relations IBM Corporation Schönaicher Str. 220 D-7030 Böblingen Tyskland

Eventuelle henvisninger til nettsteder som ikke tilhører IBM, er bare til orientering og fungerer ikke på noen måte som støtte for disse nettstedene. Materialet på disse nettstedene er ikke del av materialet for dette IBM-produktet og bruk av disse nettstedene skjer på eget ansvar.

## **Varemerker**

Navnene nedenfor er varemerker for IBM Corporation.

 HelpCenter IBM

Microsoft, Windows og Windows NT er varemerker for Microsoft Corporation.

Lotus og SmartSuite er varemerker for Lotus Development Corporation.

Tivoli er varemerke for Tivoli Systems, Inc.

Andre navn kan være varemerker for andre selskaper.

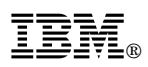

Delenummer: 44L2332

Trykt i Norge

Mars 2000